# **How to manage tags**

Tags help you group or organize your instances for better management. For example, use a tag name such as "2012 Servers", to identify all your registered instances that use Microsoft SQL Server 2012, and have quick access to views and details from this group of instances.

When you register an instance, SQL Elements gives you the option to associate that instance to an existing tag, or to create a new one. For more information on how to register an instance go to **[Add your SQL Server Instances section.](https://wiki.idera.com/display/SQLElements10/Adding+SQL+Server+instances)**

You can manage your tags from the following views:

- Dashboard pencil icon on the Tag section of the right sidebar.
- $\bullet$ Instance details view - pencil icon on the Tag section of the right sidebar. This option only allows you to manage tags for the respective instance. For more information, go to [Managing tags for an instance](https://wiki.idera.com/display/SQLElements10/Managing+tags+for+an+instance)
- $\bullet$ Administration tab - Manage Tags section[..](https://wiki.idera.com/display/SQLElements10/Managing+tags+for+an+instance)

Below you can see the tabs and sections where you can find the **Manage Tags** option. Click the image to view full size.

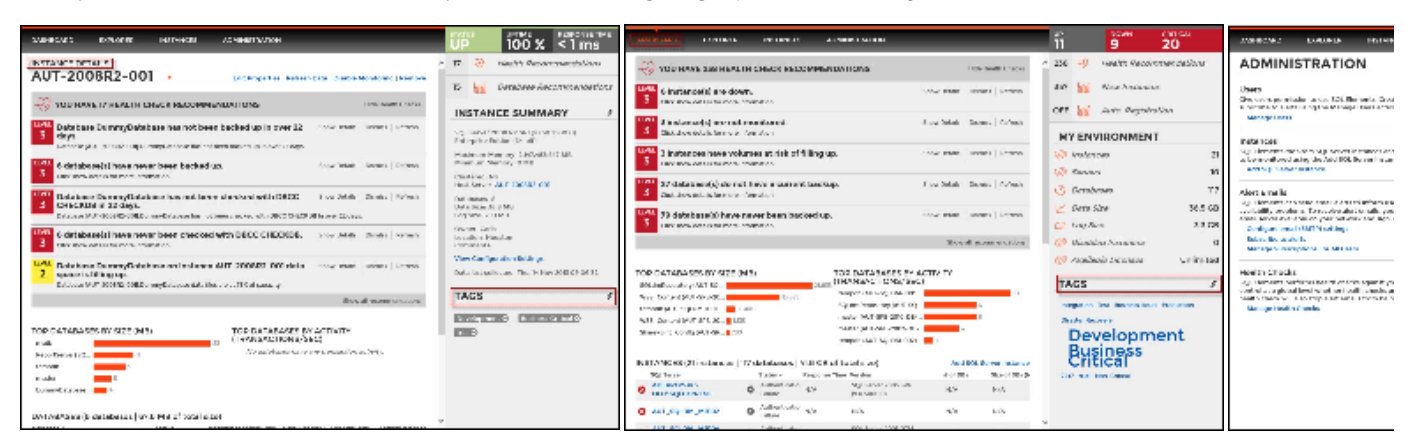

In the Manage tags window you can:

- Add new tags.
- Edit the list of instances associated with a tag.
- Delete tags.

#### の **Tip**

On the Manage tags list of this section, if you click on any tag name, SQL Elements opens the respective dialog window for editing that tag.

### Add a new tag

If you select this option, SQL Elements opens a new dialog window.

Type the name of the new tag you wish to add, or type several names separating them with a semicolon.

Below the name field, you can see a list of your environment´s registered instances; select those instances you wish the new tags to be associated with. Cli ck **Save**.

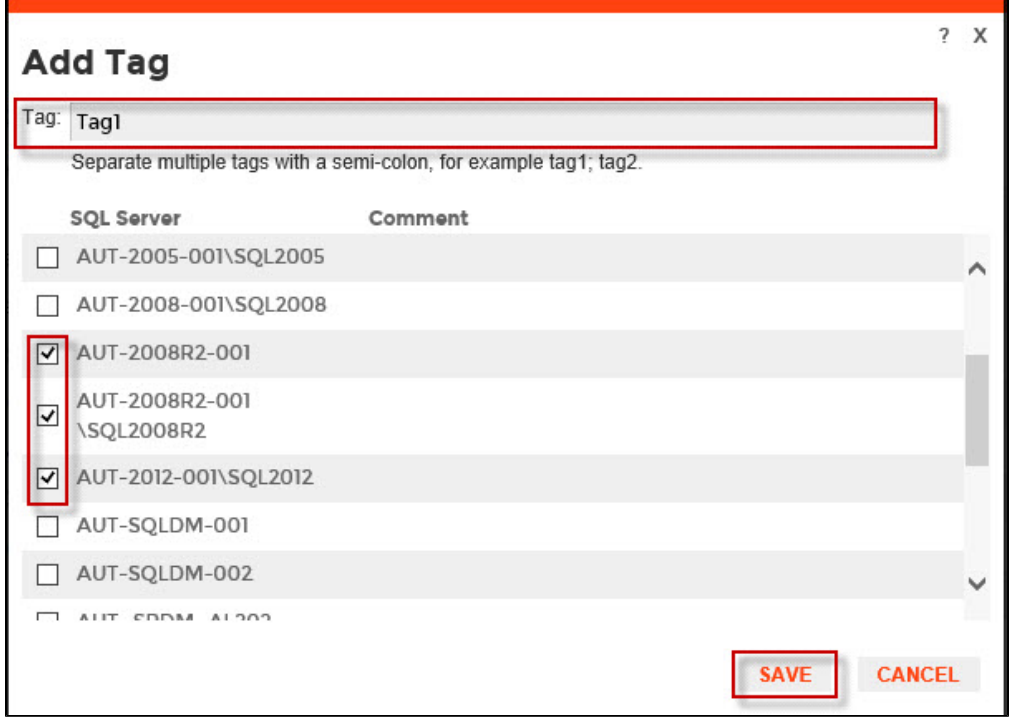

# **Warning**

The tag name must begin with an upper or lowercase alphanumeric character.

Your tag name must have a maximum length of 20 characters.

## Edit a tag

Editing a tag lets you rename the tag or change which instances are associated with the tag.

To edit a tag, select the checkbox next to the tag you want to edit and click **Edit**. You can also access this option by clicking directly on the tag name.

Type a new name for this tag or check/uncheck the instances that you wish to associate/disassociate this tag with.

You can only edit one tag at a time.

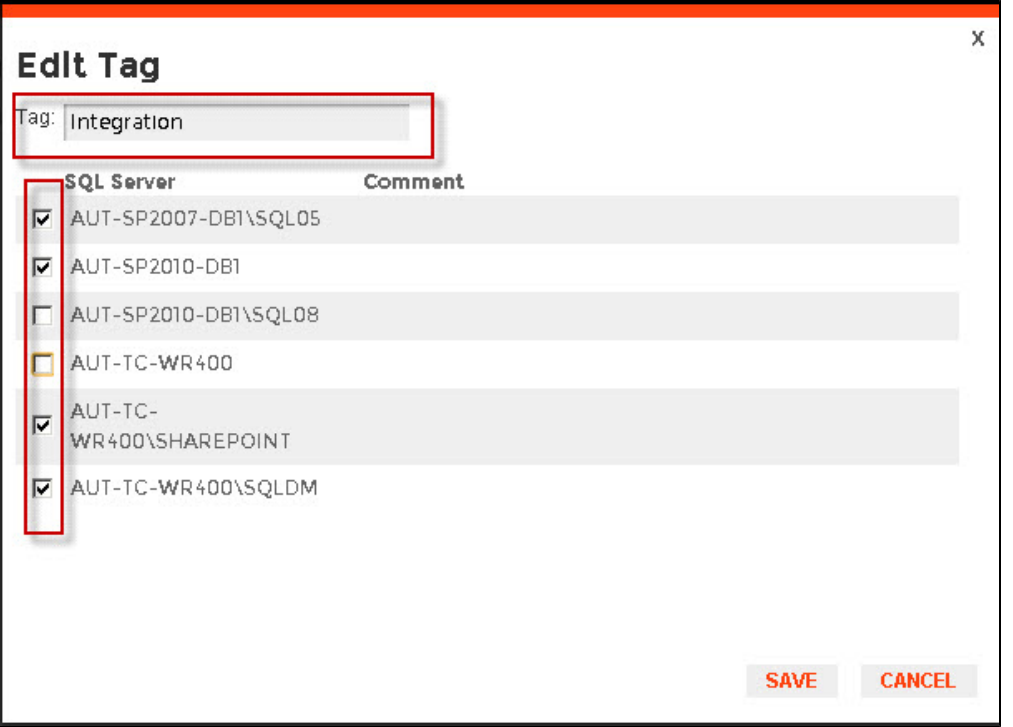

# Delete Tags

To delete one or several tags, select the checkbox next to the tag or tags you want to delete and click **Delete**.

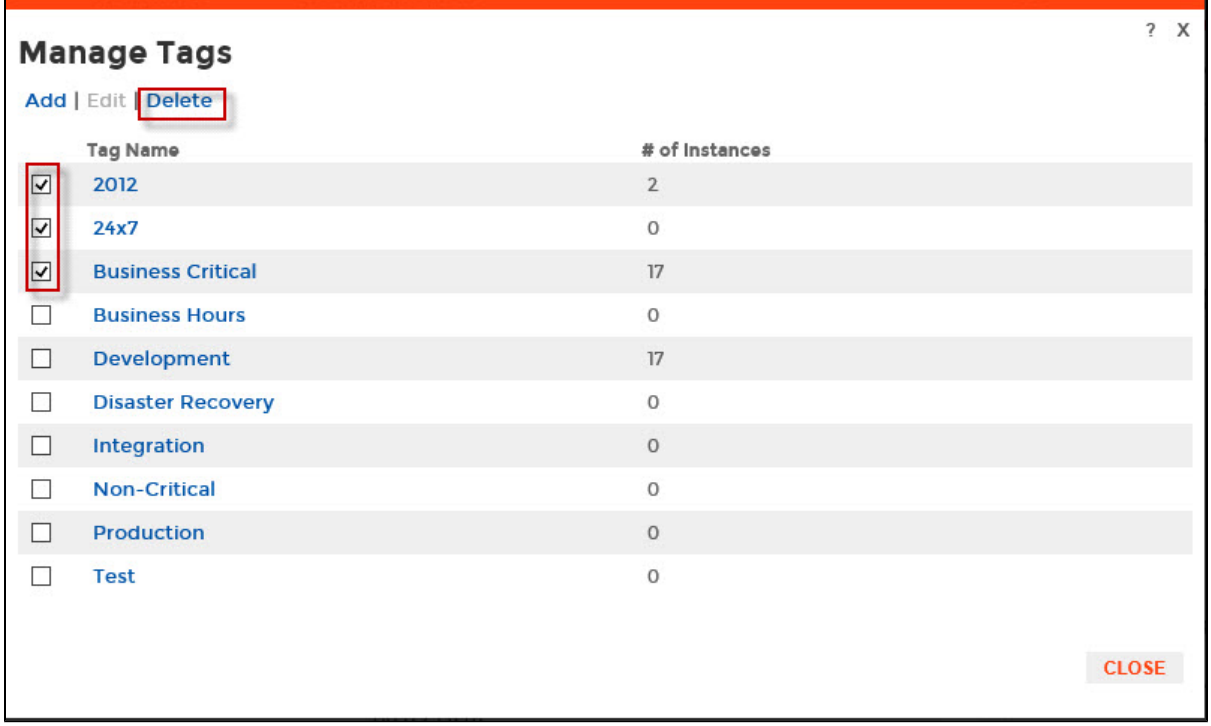

When an instance is deleted, the mappings to its tags are also deleted, but not the tags since they may be used for other instances